## **ISTRUZIONI GOOGLE MEET**

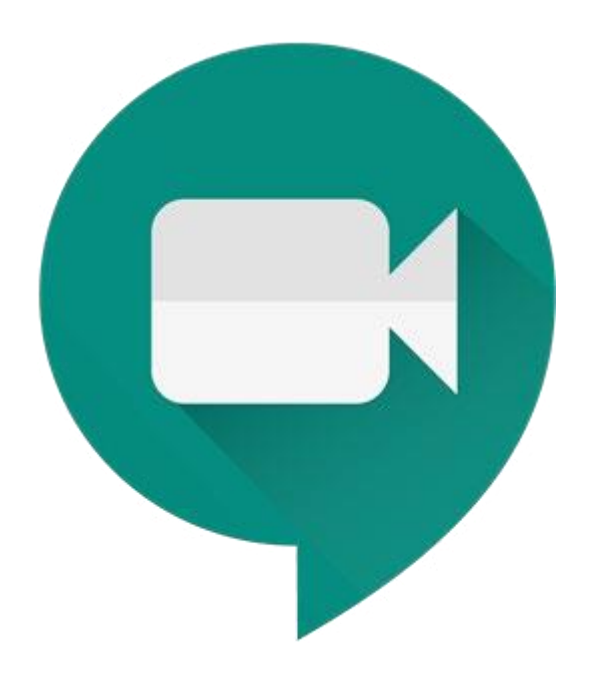

## **Come accedere a Google Meet**

Cliccare sul link alla riunione GMeet inviato dal docente via e-mail. Premere dunque su "**Partecipa**".

Una volta entrato, consentire a Google Meet di utilizzare il microfono e la webcam e premere sul tasto "**Partecipa**" per entrare nella sessione.

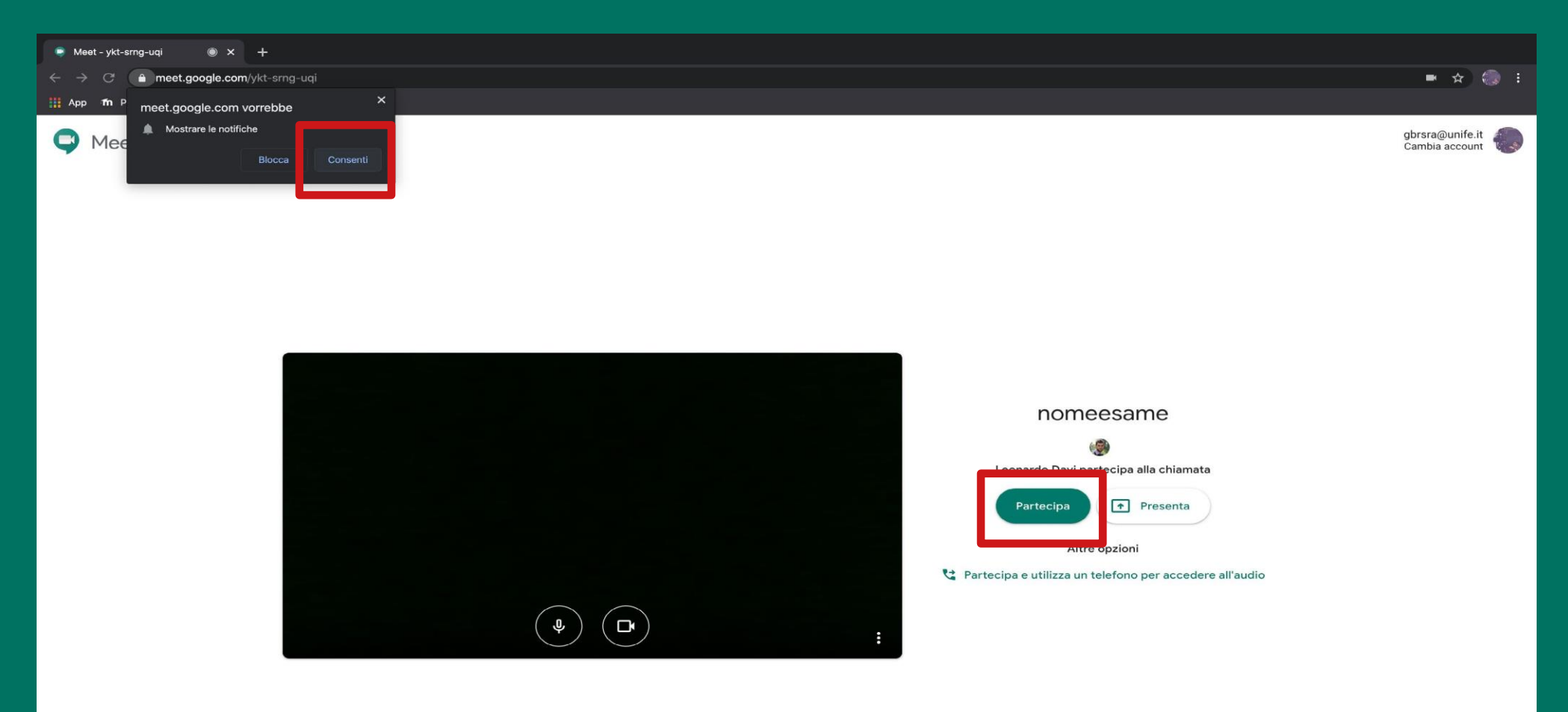

Per vedere tutti gli utenti connessi all'interno della sessione premere il tasto "**Persone**" Per comunicare con tutti gli utenti connessi all'interno della sessione premere il tasto "**Chat**".

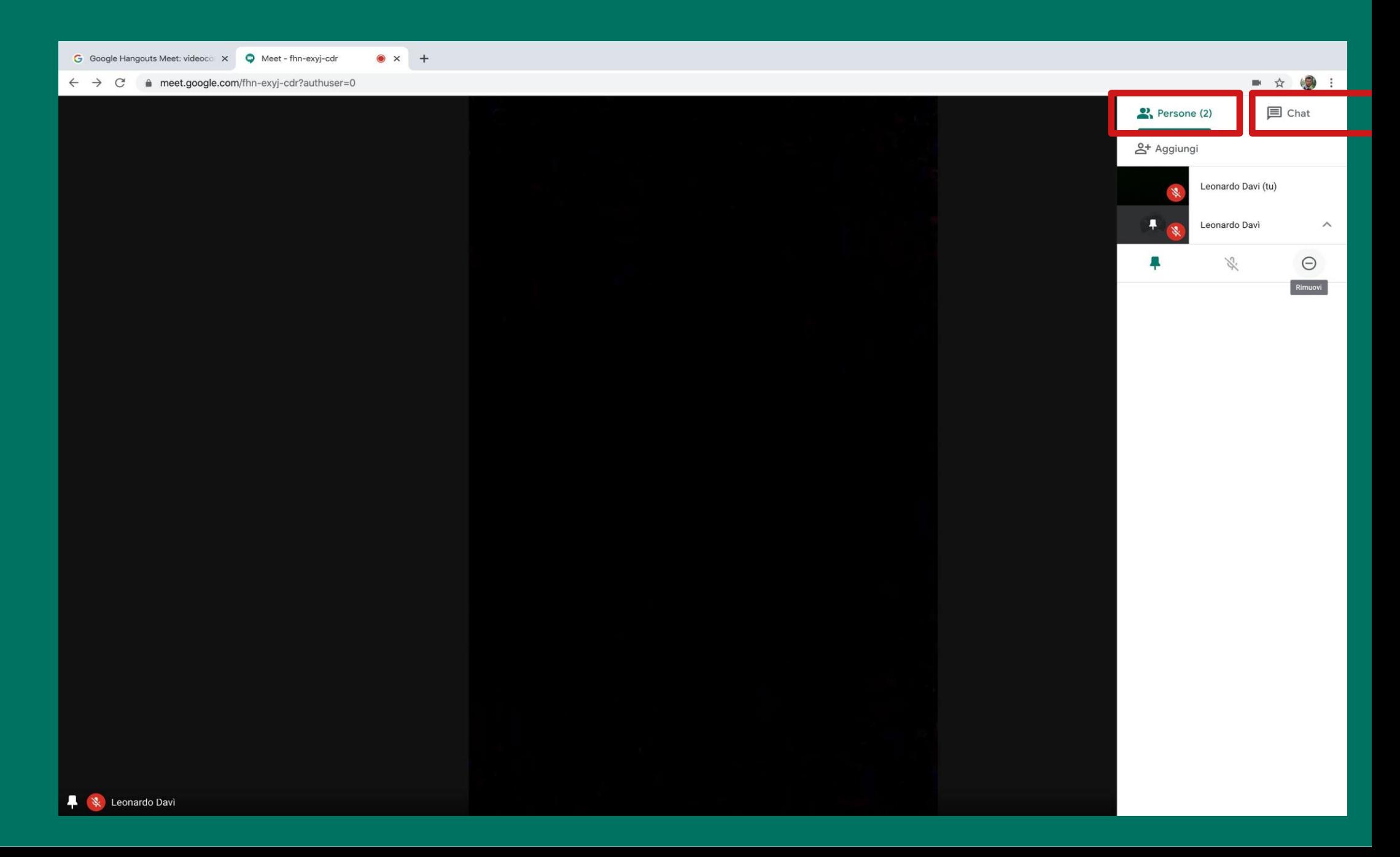

Una volta terminato l'esame, premere il tasto "**Abbandona la chiamata**"...

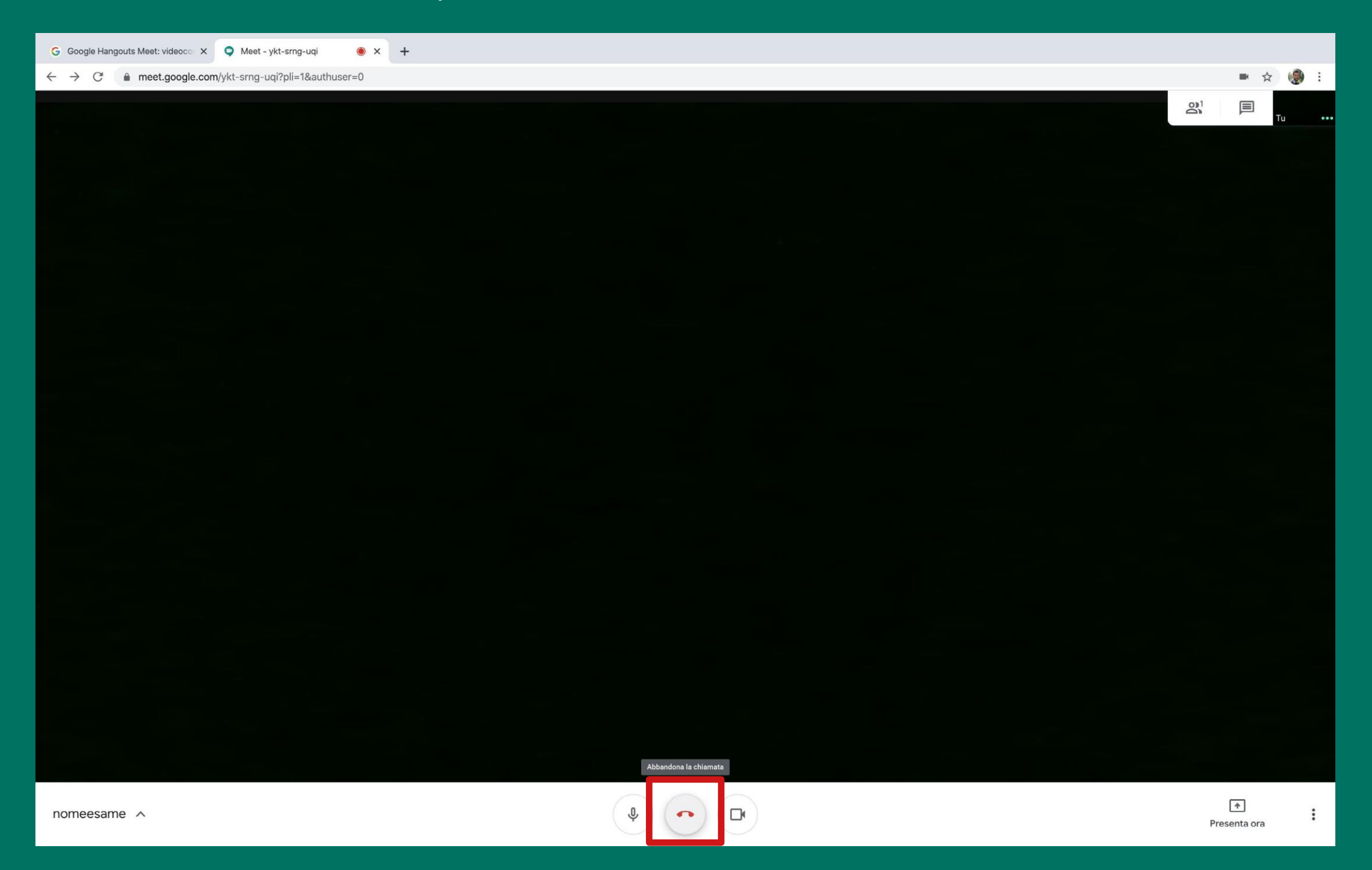

## ...e premere su "Torna alla schermata Home"

 $\times$  + G Google Hangouts Meet: videoco x Q Meet - ykt-srng-uqi  $\leftarrow$   $\rightarrow$   $\mathbb{C}$   $\bullet$  meet.google.com/ykt-srng-uqi?pli=1&authuser=0

 $\bullet$  : ■ ☆

## Hai lasciato la riunione

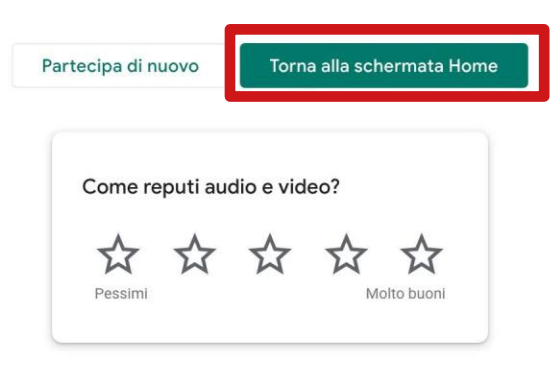